## **How to connect tutwifi ‒ Windows 11**

Toyohashi University of Technology, Information and Media Center

This document describes the procedure for connecting to tutwifi on Windows 11.

## Setup procedure

1. Type "control" in the search window on the taskbar and click the "Control Panel".

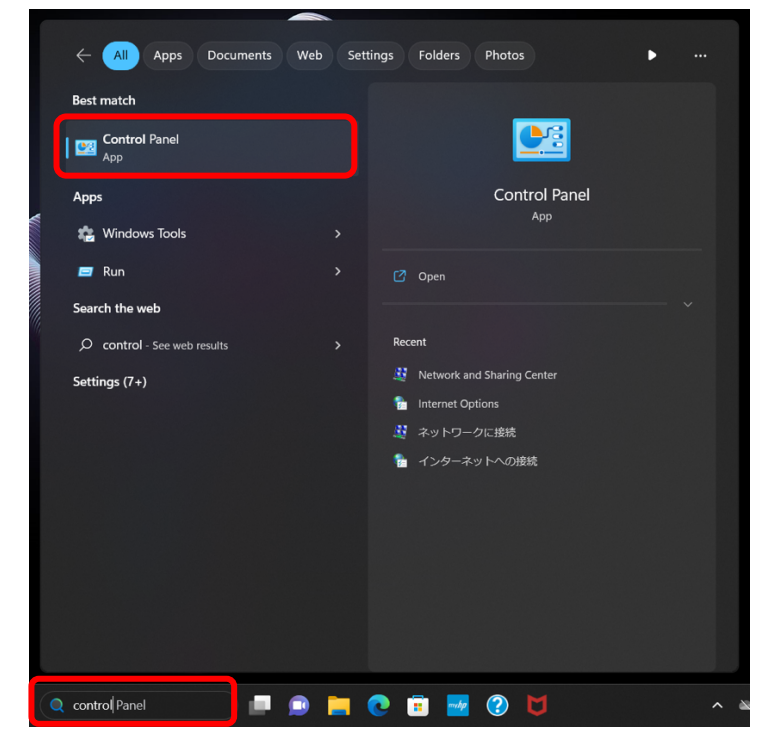

2. "Control Panel" window opens, select "Network and Internet".

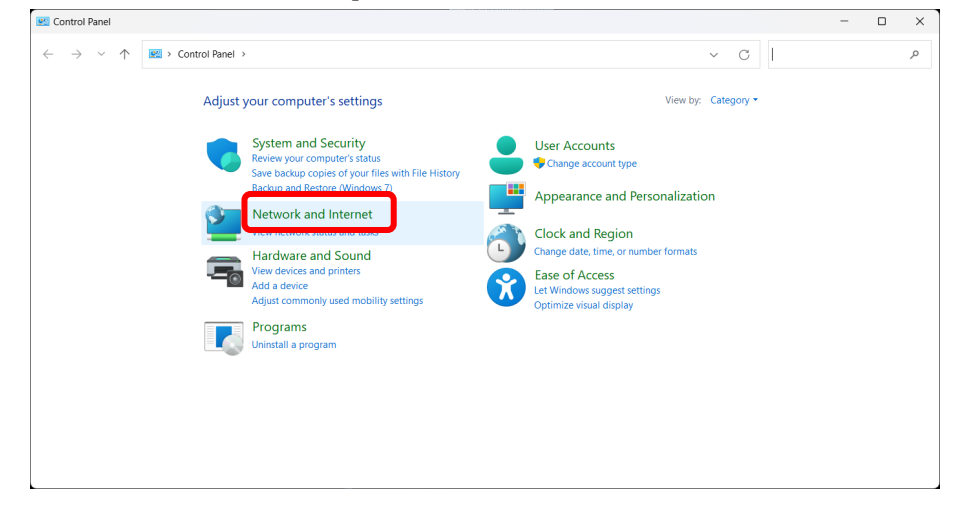

3. "Network and Internet" window opens, select "Network and Sharing Center".

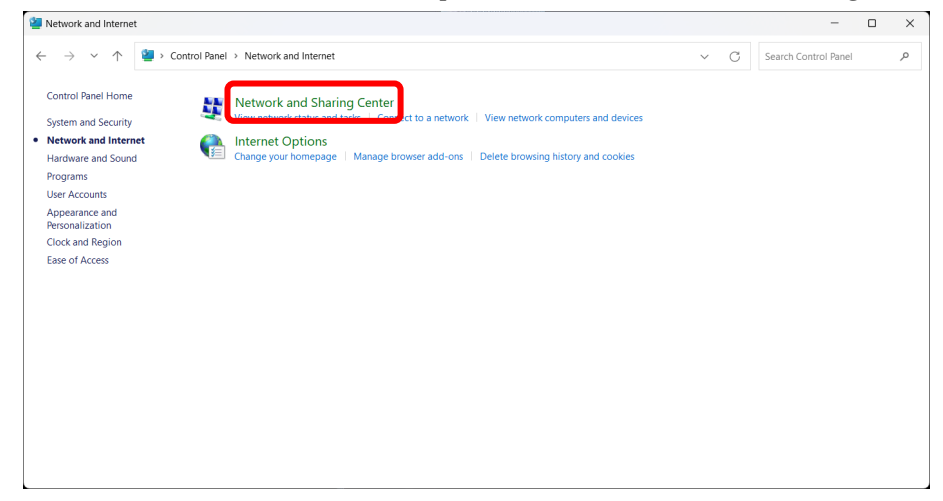

4. "Network and Sharing Center" window opens, select "Set up a new connection or network".

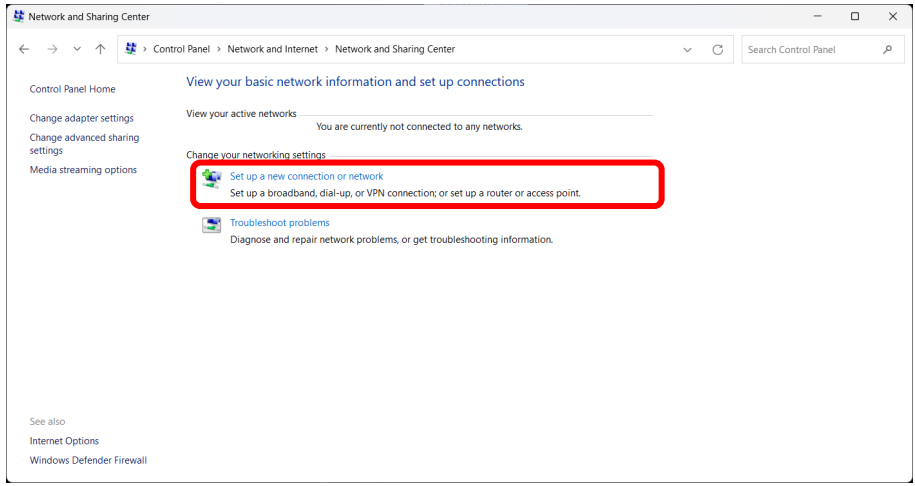

5. Select "Manually connect to a wireless network" and click "Next" button.

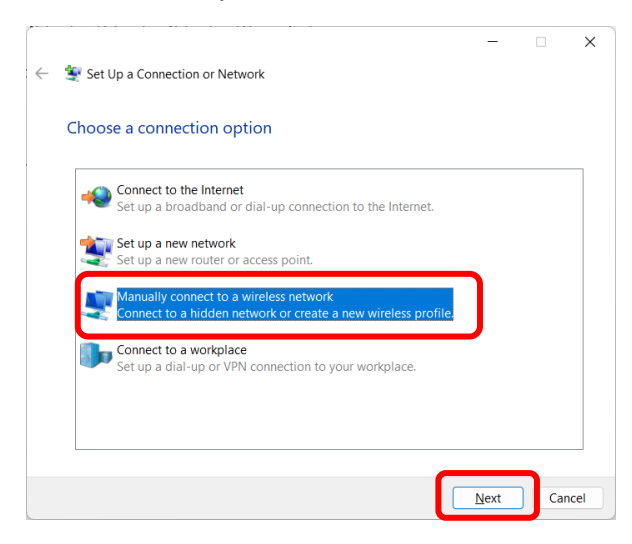

6. Enter "tutwifi" as the network name. The types of security and encryption will be a combination of WPA2-Enterprise and AES. Click "Next".

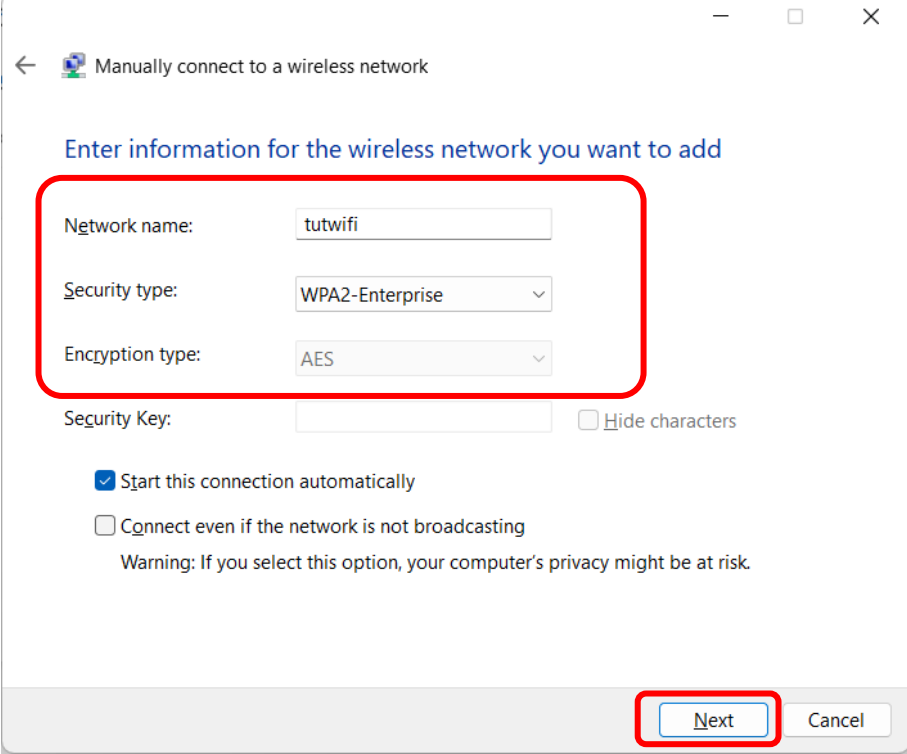

7. If "Successfully added tutwifi" is displayed, select "Change connection settings".

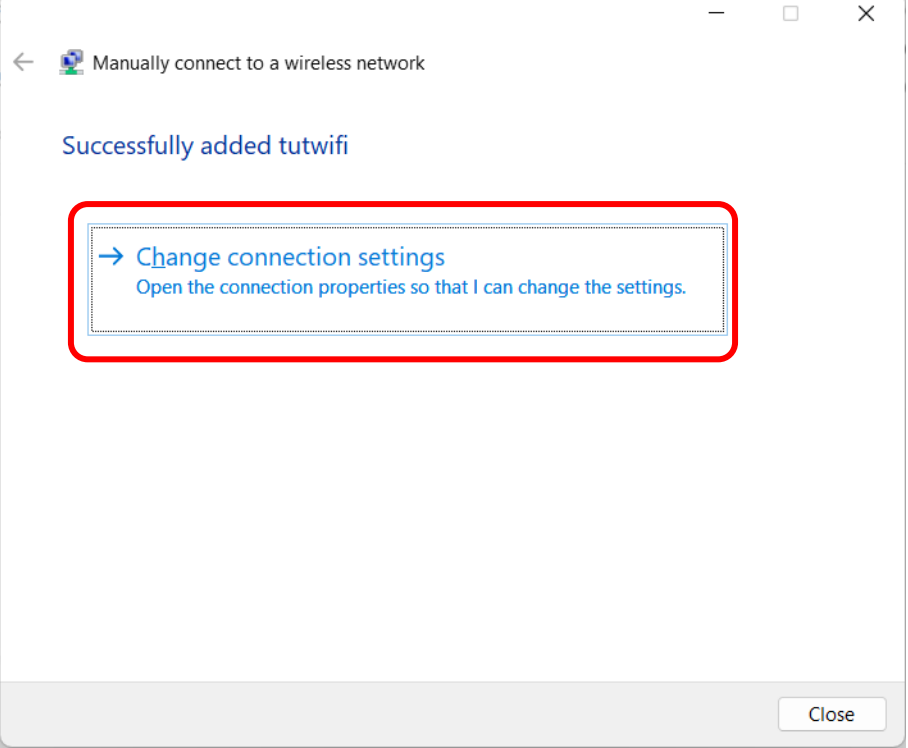

8. Choose "Security" tab, select "Microsoft: EAP-TTLS", and click "Settings" button.

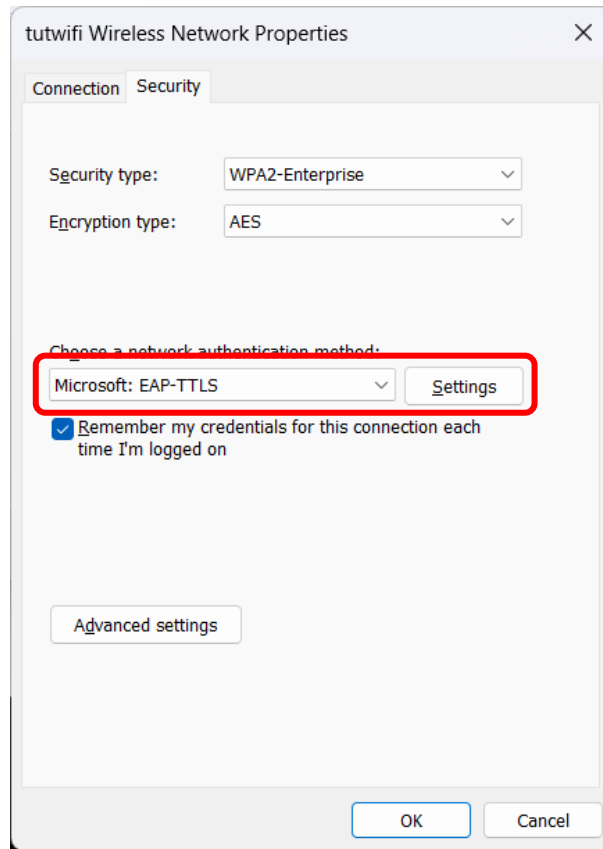

9. Uncheck "Enable identity privacy", click "Select an EAP method for authentication" for client authentication and select "Microsoft: Secure password (EAP-MSCHAP v2)". Click "OK" to close this window.

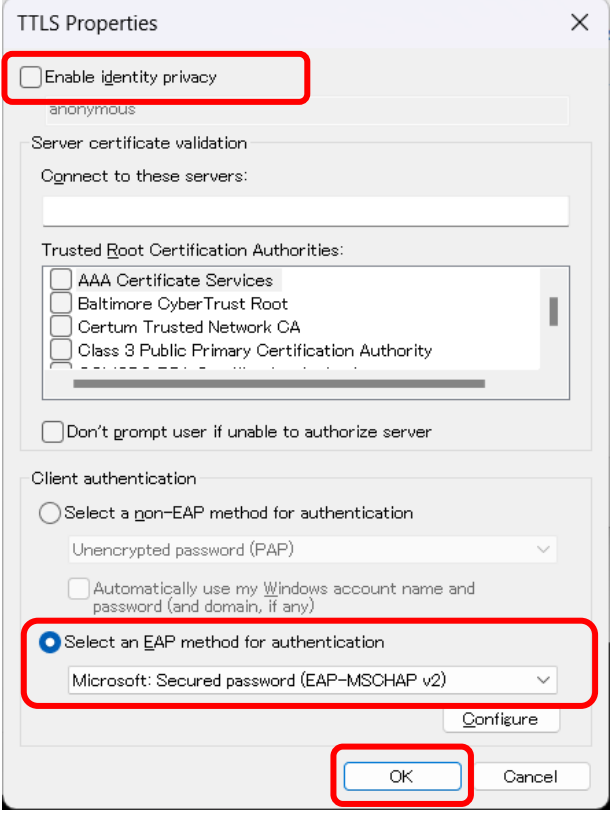

10. Click the "Advanced settings" button.

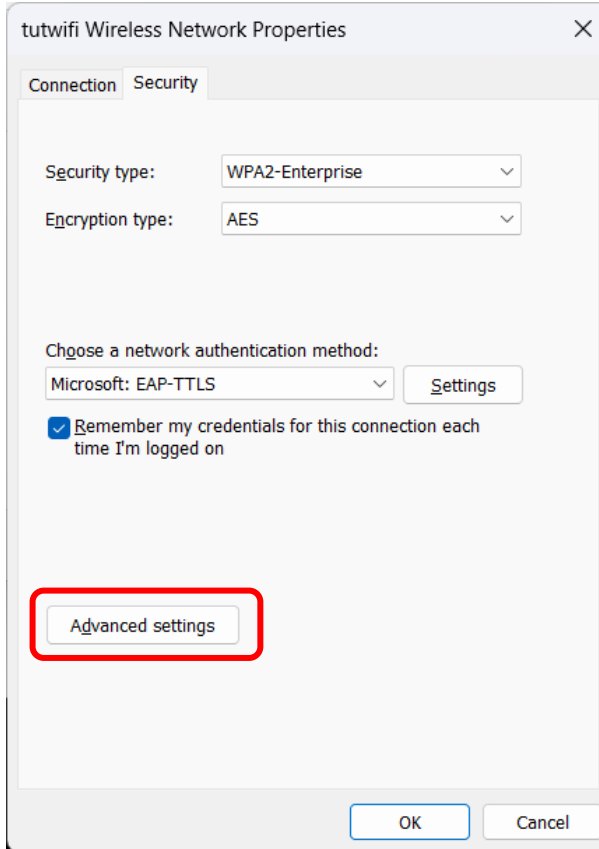

11. In this "Advanced settings" window, check "Specify authentication mode" and select "User authentication", Click "Save credentials". And then enter the user ID and password, then press "OK".

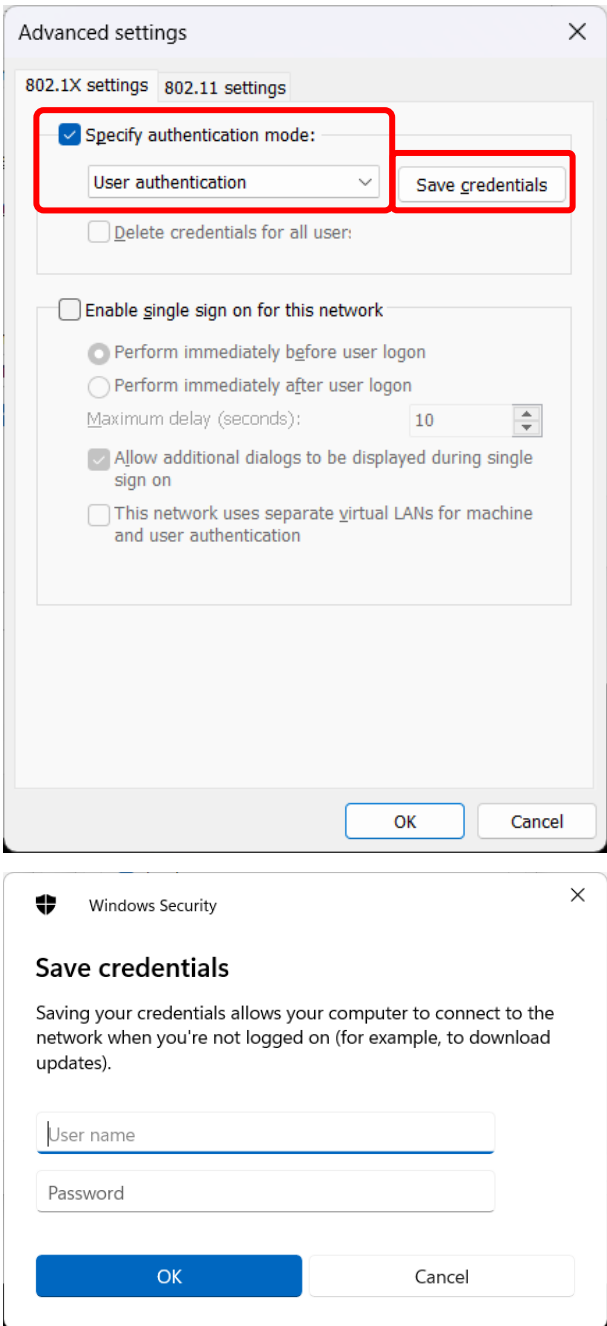

12. Click "OK" button to close "Advanced settings" and "tutwifi Wireless Network Properties" window.

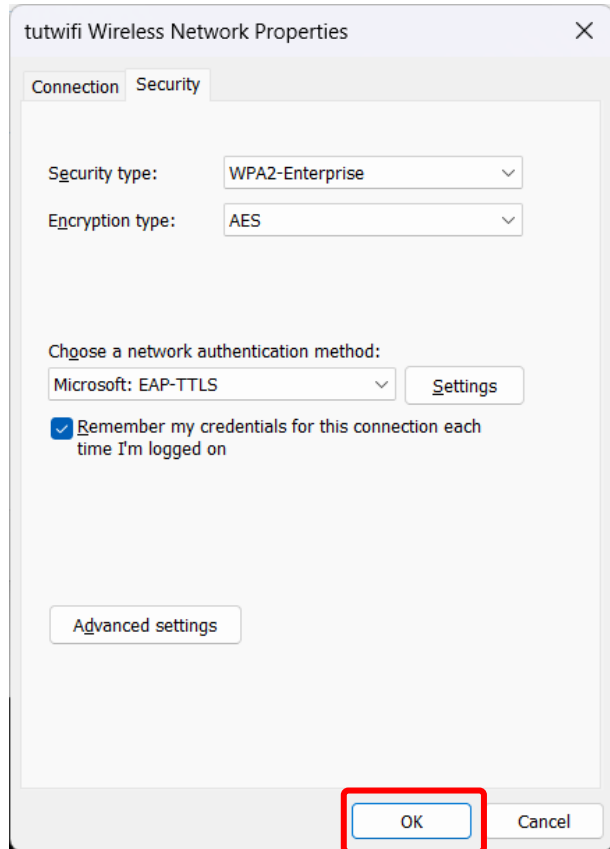

13. Left-click the network icon on the task bar. Click "Wi-Fi" icon and ">" icon.

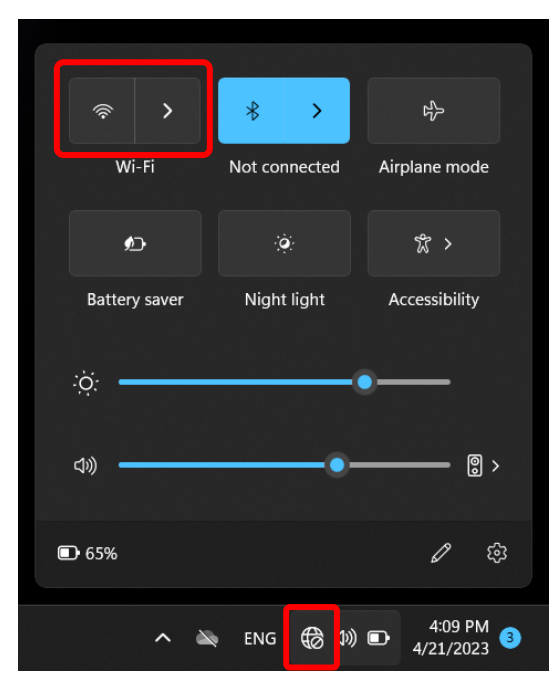

14. Select "tutwifi" and Click "Connect".

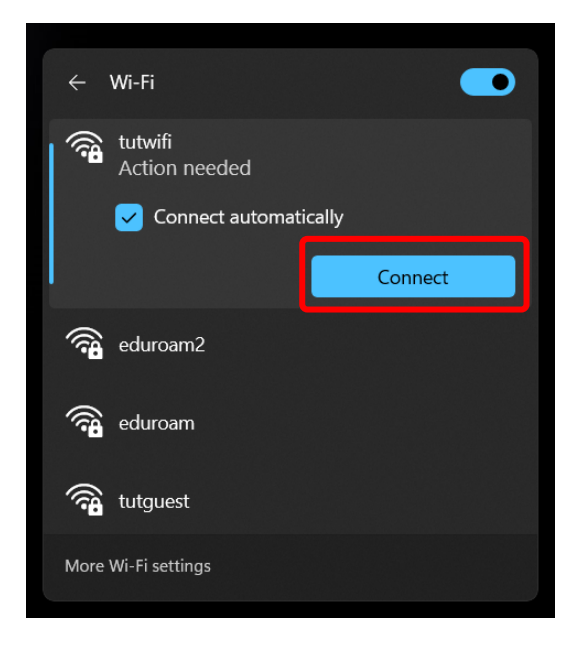

## 15. Click "Connect".

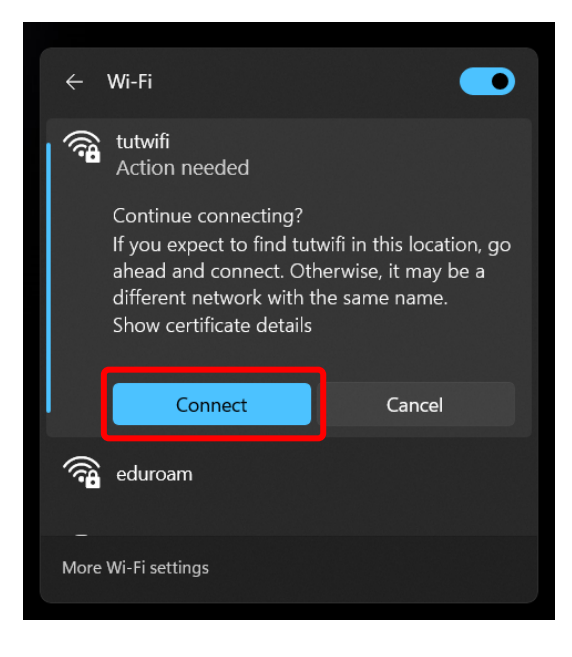

16. After a while it will be connected to tutwifi.

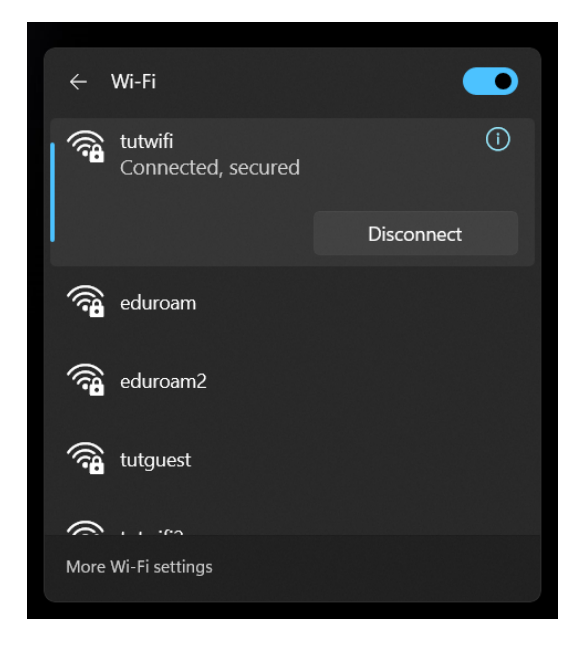

This is end of the procedure.